# Программа для создания протоколов, первичной обработки и визуализации данных электрической томографии.

(электроразведочный комплекс ERA-MULTIMAX)

# **MULTIMAX-ZOND**

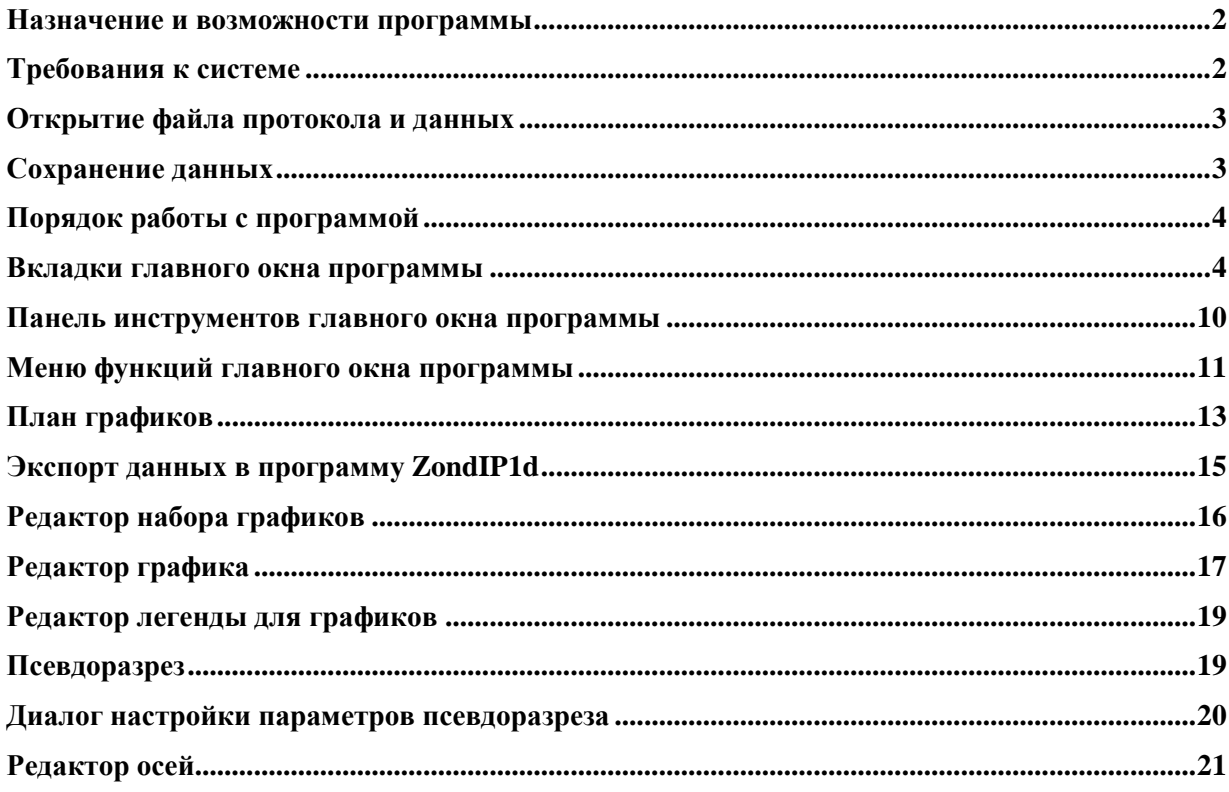

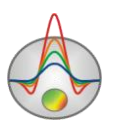

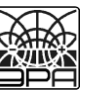

#### **Назначение и возможности программы**

<span id="page-1-0"></span>Программа «MULTIMAX-ZOND» предназначена для создания протоколов измерений, первичной обработки и визуализации данных электротомографии, полученных с помощью электроразведочного комплекса ERA-MULTIMAX. Удобный интерфейс и широкие возможности представления данных позволяют максимально эффективно производить электротомографические работы.

Комплекс «MULTIMAX-ZOND» – представляет готовое решение для электрической тотомографии, и решает широкий спектр задач от математического моделирования и задания протоколов измерений до обработки и интерпретации полевых данных. Благодаря простоте использования и полной совместимости с аппаратурой ЭРА MULTIMAX, «MULTIMAX-ZOND» позволяет получать качественные результаты прямо на профиле. В зависимости от квалификации оператора в системе предусмотрены различные режимы работы. Комплекс поддерживает следующие методики электротомаграфических наблюдений: наземная электротомография 2D, наземная электротомография 3D, межскважинная электротомография, электротомография на акваториях.

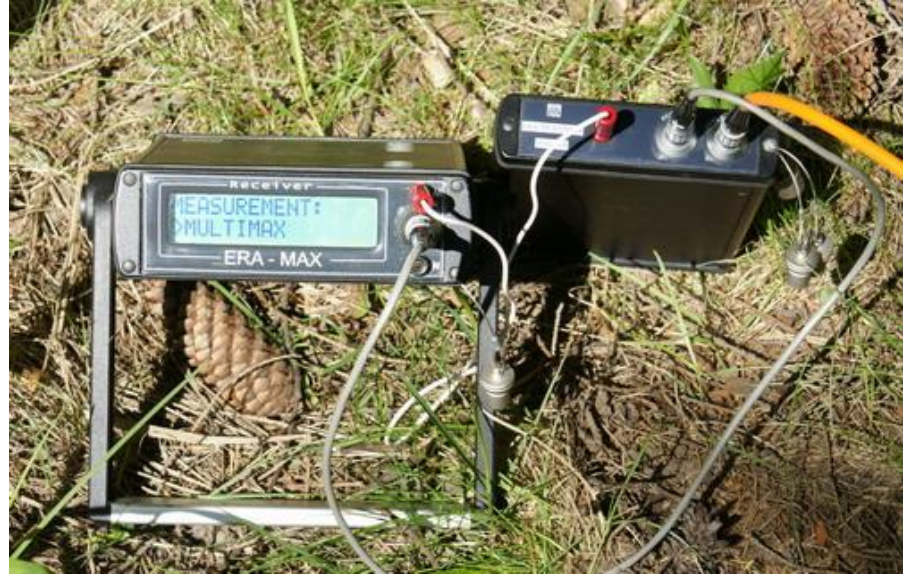

«MULTIMAX-ZOND» позволяет создавать протоколы любой степени сложности, совмещая любые типы электроразведочных установок. В зависимости от среднего сопротивления пород и минимального уровня сигнала, система самостоятельно выбирает параметры установки.

Для отображения измеренных и синтетических значений или дисперсии измерений в программе используются два вида изображения: план графиков и псевдоразрез.

«MULTIMAX-ZOND» использует простой и понятный формат файла данных, позволяющий сочетать несколько типов установок на одном профиле. Также, в программе осуществлена поддержка форматов данных других аппаратурных комплексов.

<span id="page-1-1"></span>Программа «MULTIMAX-ZOND» представляет удобный аппарат для проведения электротомографических работ, и может быть использована на IBM PC-совместимых персональных компьютерах с операционной системой Windows.

## **Требования к системе**

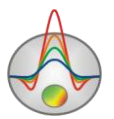

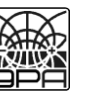

Программа «MULTIMAX-ZOND» может быть установлена на компьютере с операционной системой Windows 98 и выше. Рекомендуемые параметры системы: процессор P IV-2 Ггц, 512 мб. памяти, разрешение экрана 1024 X 768, цветовой режим - True color. (Не следует изменять разрешение экрана в режиме работы с данными).

#### **Открытие файла протокола и данных**

<span id="page-2-0"></span>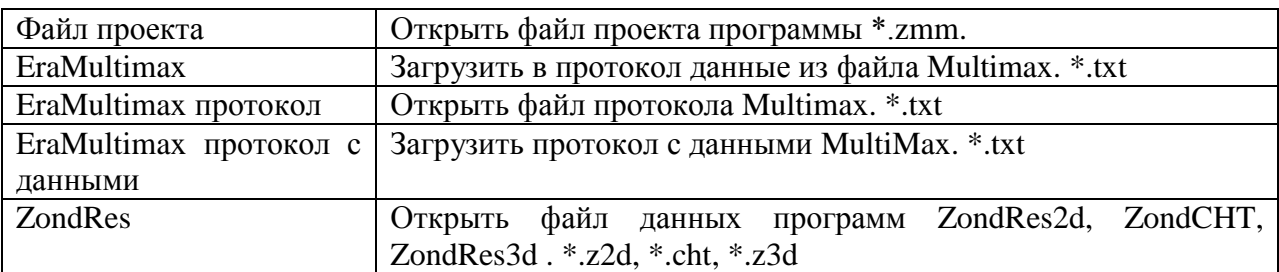

При открытии файла данных формата ЭРА пользователю предлагается выбрать сет измерений (если записаны несколько) и задать силу тока (или считать из файла).

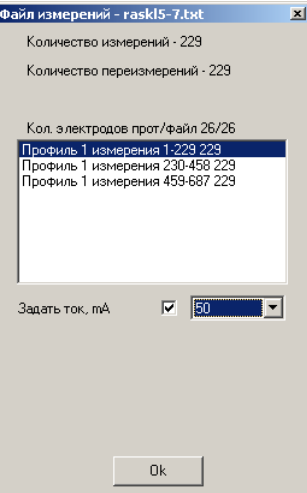

Для правильной работы программы файлы данных не должны содержать:

- нетрадиционные символы, разделяющие записи в строке (используйте символы TAB или SPACE)
- абсурдные значения параметров измерений (например, отрицательные значения кажущегося сопротивления)

Желательно, чтобы суммарное количество измерений содержащихся в одном файле не превышало 5000, а количество уникальных положений электродов не превышало 500.

#### **Сохранение данных**

<span id="page-2-1"></span>Результат работы хранится в файле проекта (расширение \*.zmm). Сохранить результат работы, можно нажав кнопку панели инструментов.

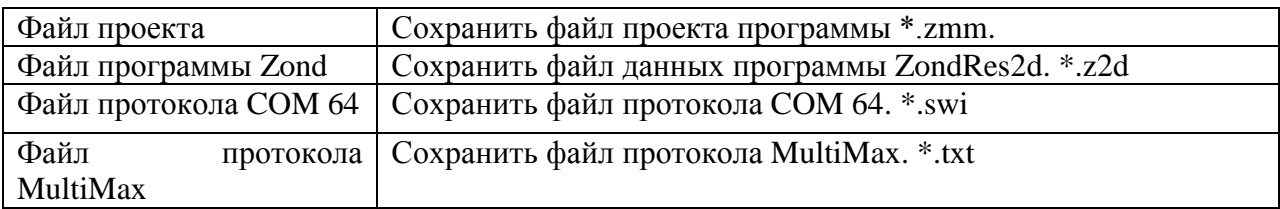

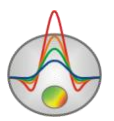

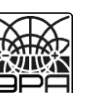

3

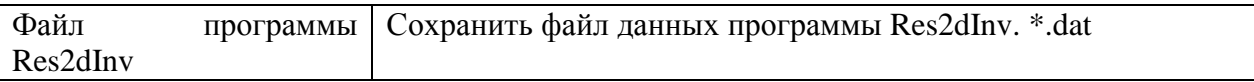

#### **Порядок работы с программой Вкладки главного окна программы**

<span id="page-3-1"></span><span id="page-3-0"></span>Вкладка **Коса** содержит основные опции для работы с косой. Позволяет задать геометрию и индексации косы, добавить, удалить или отключить отдельные электроды, а также задать профиль измерений.

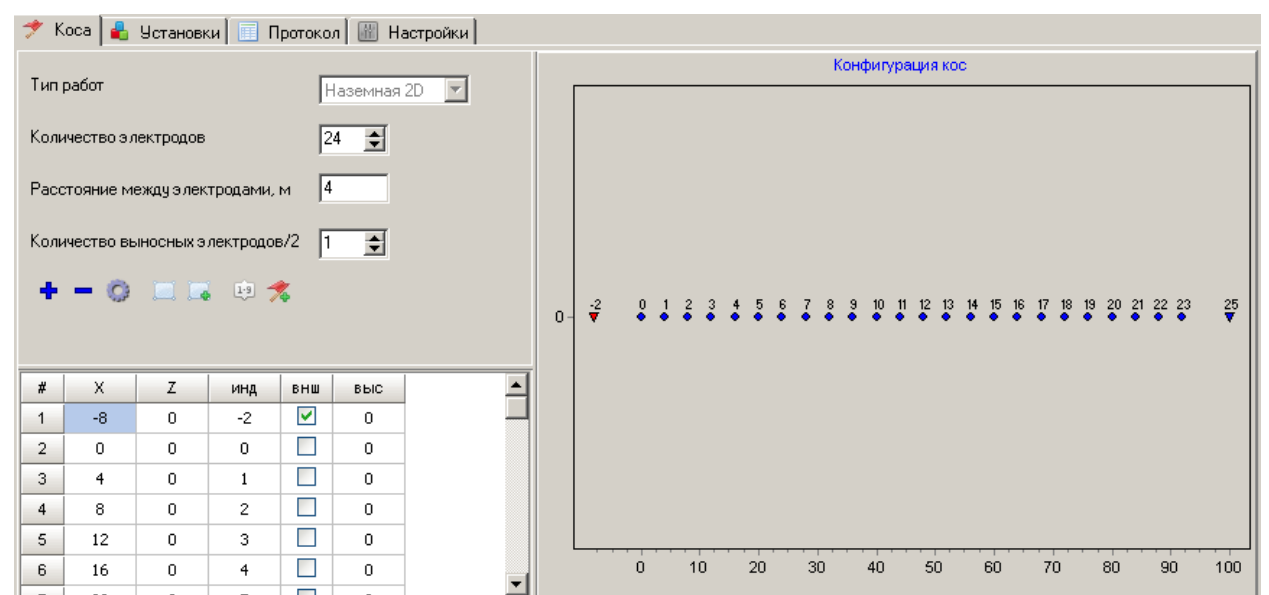

Первое что необходимо выбрать в этой вкладке – это тип работ. Тип работ устанавливает степень свободы пользователя в изменении координат электродов косы. Для двумерной электроразведки возможно устанавливать XZ (z-глубина) координаты электродов, для трехмерной XY.

Опция **количество электродов** устанавливает количество коммутируемых электродов косы. Если при съемке используются выносные электроды (выносные электроды обычно используют при коммутации только измерительной косы), следует задать их количество в опции **количество выносных электродов**. При этом дополнительные выносные электроды добавляются по обе стороны косы. Также можно выделить выносные электроды в таблице. В отличии от коммутируемых электродов выносные имеют свободную индексацию. Опция **расстояние между электродами** устанавливает расстояние между электродами коммутируемой косы (шаг съемки).

Иногда возникает ситуация когда внутренняя индексация кос не соответствуют положениям электродов на профиле. При этом необходимо связать реальное положение электрода на профиле с индексом коммутации. По этой причине в программе предусмотрена свободная индексация электродов и задание профиля измерений.

Необходимость задания профиля измерений и свободной индексации кос обусловлена следующими причинами:

#### **свободная индексация**

Отличие шага косы от шага съемки (использование косы с шагом 2 м при шаге съемки 4 м. При этом четные электроды косы исключаются из протокола).

Непоследовательная индексация электродов в косе(ошибки в распайке).

- Использование выносных электродов.
- **профиль измерений**

Нерабочие электроды на косе.

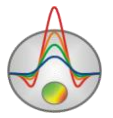

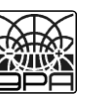

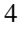

Для раздельного изучения результатов полученных с различными установками. Использование трехмерных съемок с одной косой.

Панель инструментов вкладки **Коса** содержит следующие функциональные кнопки:

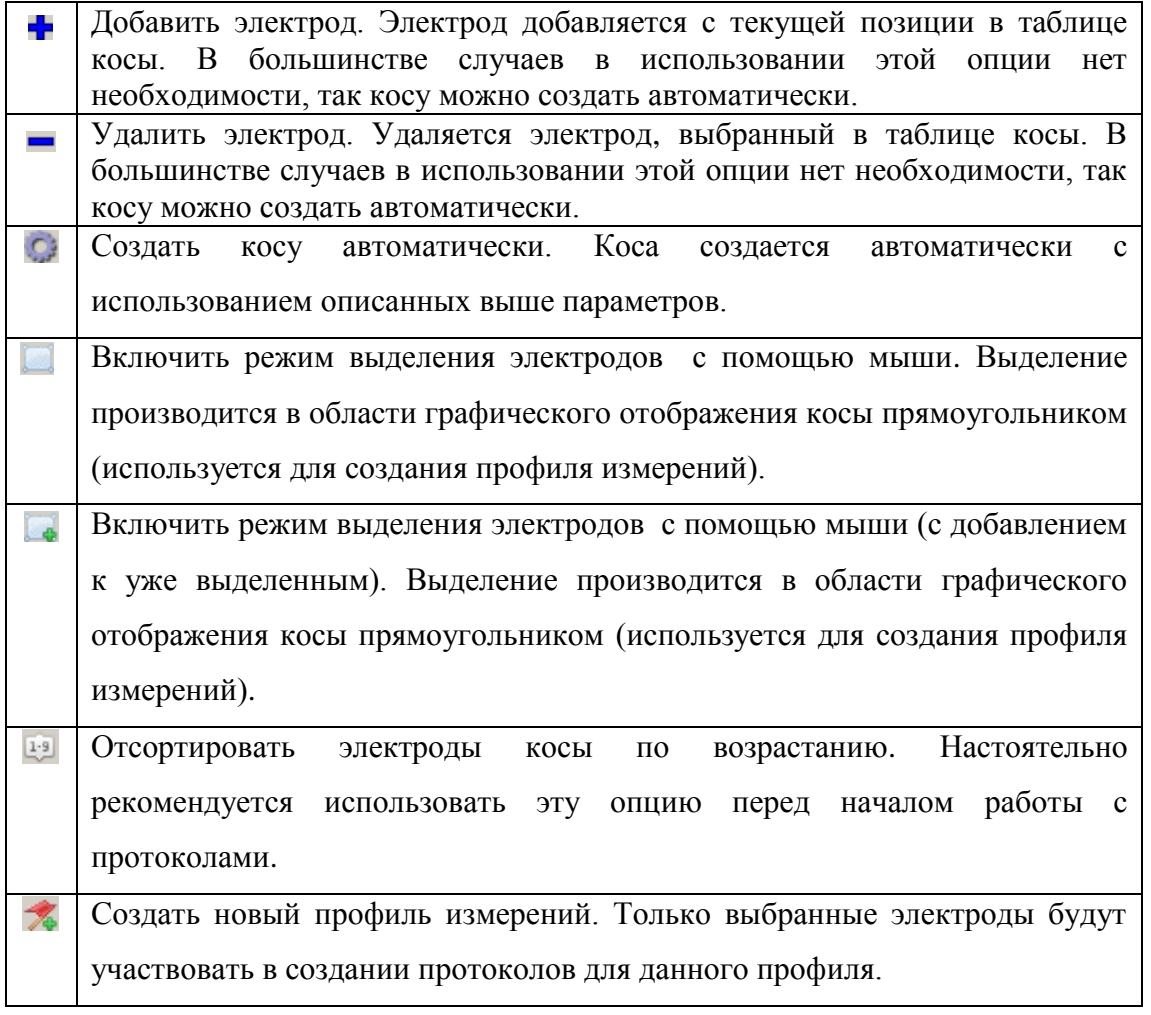

Таблица описания косы позволяет редактировать положения электродов и индексы коммутации. Положения электродов задаются в первых трех столбцах **X Y Z**. Нажатие правой кнопки мыши на любую ячейку вызывает диалог, позволяющий автоматически задавать координаты электродов для всех последующих ячеек по заданному приращению. Индекс коммутации задается в столбце **инд**. Нажатие правой кнопки мыши на любую ячейку вызывает диалог, позволяющий автоматически задавать индекс электродов для всех последующих ячеек по заданному приращению. Нажатие правой кнопки в ячейке **инд** расставляет индексы коммутации автоматически.

В графической области отображения косы можно выделить или отменить выделения электрода правым щелчком мыши. Выделенный электрод изображается синим цветом.

Вкладка **Установки** содержит различные опции для автоматического создания протокола измерений и включает наиболее распространенные типы электроразведочных установок.

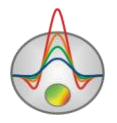

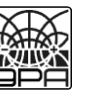

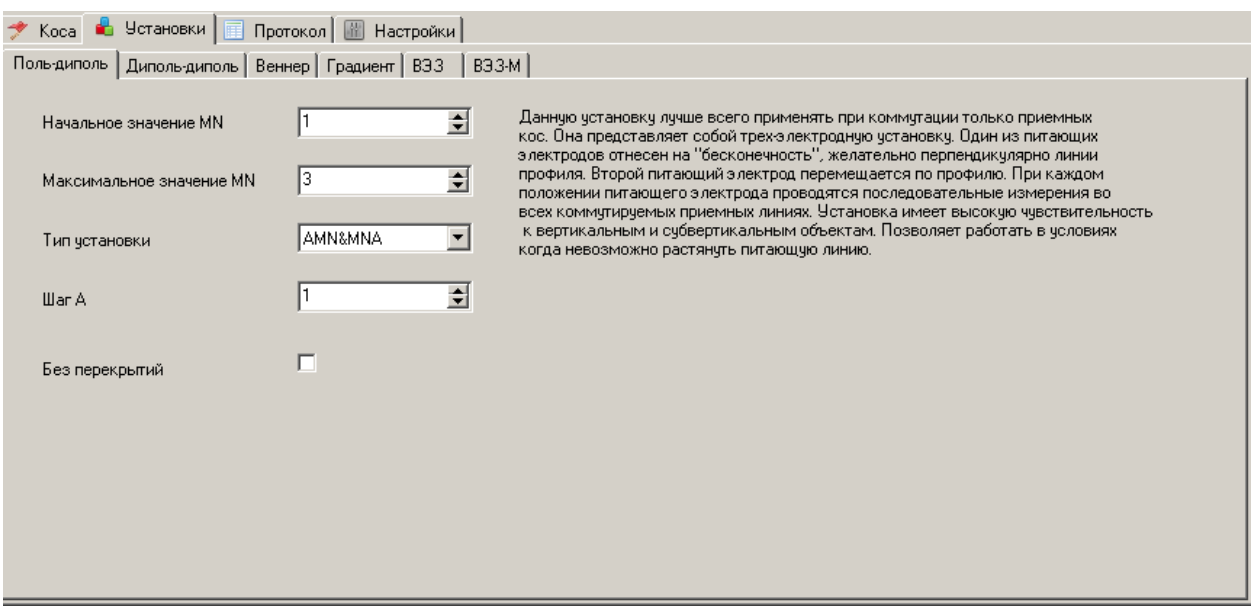

При автоматическом построении протокола длина MN выбирается исходя из синтетического значения сигнала для данной установки. Длина MN начиная с заданного значения увеличивается до тех пор, пока не будет достигнут необходимый уровень сигнала или длина MN не превысит заданное значение. Для расчета синтетического сигнала необходимо задать во вкладке **настройки/общие** приблизительные значения следующих параметров: **сопротивление**, **минимальный ток**, **максимальный ток**, **минимальный сигнал и максимальный сигнал**.

Установка **Поль-диполь** – широко распространенная трех электродная установка, часто применяемая при коммутации приемных кос. **Начальное значение MN** – устанавливает минимальное значение MN в индексах. **Максимальное значение MN** – устанавливает максимальное значение MN в индексах. **Тип установки** – правосторонняя+левосторонняя, правосторонняя, левосторонняя. **Шаг A** – шаг питающего электрода в индексах. Без перекрытий – если опция включена линии MN следуют без перекрытий.

Установка **Диполь-диполь** – широко распространенная четырех электродная установка, в основном применяемая при коммутации приемных и питающих кос. **Начальное значение MN** – устанавливает минимальное значение MN в индексах. **Максимальное значение MN** – устанавливает максимальное значение MN в индексах. **Тип установки** – правосторонняя+левосторонняя, правосторонняя, левосторонняя. **Длина AB** – длина питающего диполя в индексах. Без перекрытий – если опция включена линии MN следуют без перекрытий.

Установка **Веннер** – широко распространенная четырех электродная установка, применяемая только при коммутации приемных и питающих кос. В установке Веннера расстояния между смежными электродами равны. **Начальное значение MN** – устанавливает минимальное значение MN в индексах. **Максимальное значение MN** – устанавливает максимальное значение MN в индексах. Для данной установки значения MN автоматически не выбираются. **Тип установки** – Веннер-альфа, Веннер-бетта, Веннер-Гамма.

Установка **Градиент** – широко распространенная четырех электродная установка, применяемая только при коммутации приемных и питающих кос. В установке градиента длина питающей линии больше приемной. Приемная линии перемещается внутри и снаружи питающей. **Начальное значение MN** – устанавливает минимальное значение MN в индексах. **Максимальное значение MN** – устанавливает максимальное значение

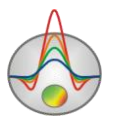

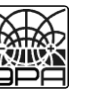

MN в индексах. **Длина AB** – длина питающей линии в индексах. **Тип установки** – внешний и внутренний градиент, внутренний градиент.

Установка **ВЭЗ** – широко распространенная четырех электродная установка, применяемая только при коммутации приемных и питающих кос. В установке ВЭЗ длина питающей линии больше приемной и их центры совмещены. **Начальное значение MN** – устанавливает минимальное значение MN в индексах. **Максимальное значение MN** – устанавливает максимальное значение MN в индексах.

Установка **ВЭЗ-М** – специальная модификация установки ВЭЗ разработанная Б.Г. Сапожниковым.

Вкладка **Протокол** содержит различные опции для настройки параметров протокола и визуализации данных в графическом и табличном виде.<br>• Коса| В Четановки • Протокол| • Настройки|

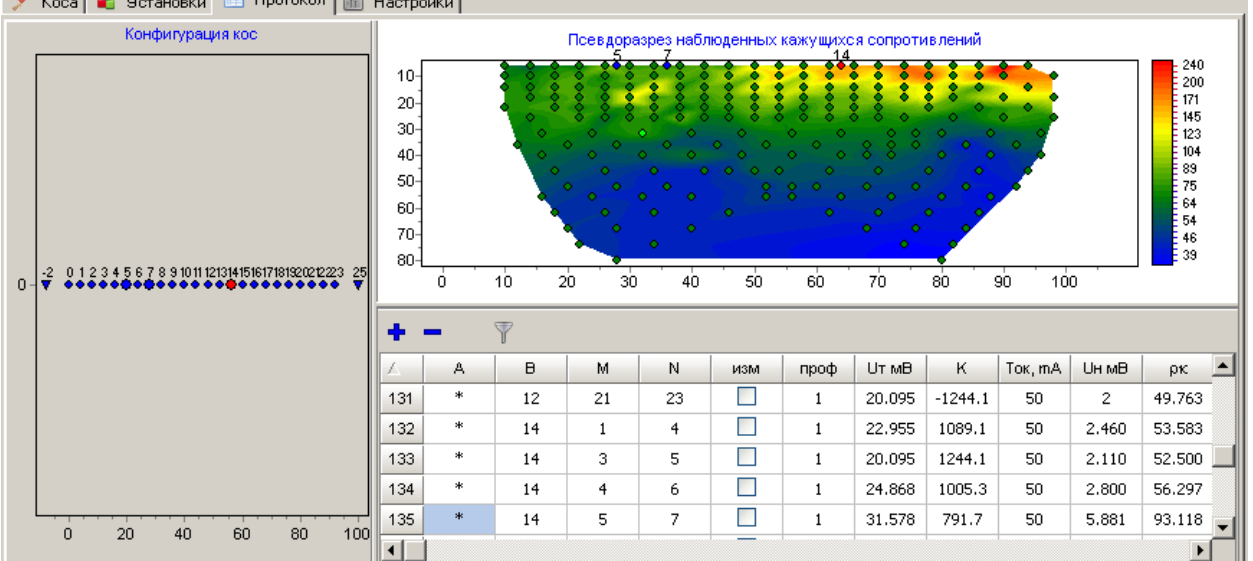

В левой части окна отображается коса в графическом или табличном виде, в зависимости от режима . При перемещении в таблице протокола активные электроды ABMN выделяются более жирными кружками. В правой верхней части вкладки отображаются данные активного профиля измерений в виде системы наблюдений, псевдоразреза или плана графиков, в зависимости от выбранного режима. В правой нижней части вкладки располагается таблица протокола. Таблица протокола указывает индексы коммутации электродов **A B M N** в первых четырех столбцах. При отсутствии одного из питающих электродов (на безконечности), его индекс заменяется символом \*. Вводимые значения индексов при редактировании должны соответствовать индексам коммутации электродов косы. Столбец **изм** указывает, нужно ли проводить измерение для данной строки. Столбец **проф** показывает профиль измерения соответствующий данной строке. Следующие столбцы показывают нормированные значения синтетического сигнала и собственно результаты измерений (сигнал в милливольтах, ток в амперах, кажущееся сопротивление, дисперсия в процентах).

Строки таблицы подсвечиваются различными цветами.

Цвет шрифта красный – совпадение индексов ABMN.

Цвет шрифта синий – в протоколе уже есть такое измерение или имеется сходное по принципу взаимности.

Цвет фона серый – измеренные значения соответствуют критериям назначенным в **настройки/ошибки/переизмерения**.

Иногда необходимо отредактировать значение силы тока (в случае коммутации приемной электродов). Величина силы тока выбирается из списка, соответствующих данному генератору значений. Чтобы задать силу тока для группы измерений, следует

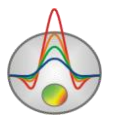

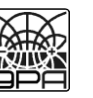

нажать правой кнопкой мыши на одной из ячеек столбца **Ток**. Во всплывающем меню можно выбрать следующие опции:

**Увеличить ток для всех выделенных**: увеличить силу тока для всех выделенных (в столбце **изм**) измерений. Используется в основном при повторных измерениях.

**Уменьшить ток для всех выделенных**: уменьшить силу тока для всех выделенных (в столбце **изм**) измерений. Используется в основном при повторных измерениях.

**Увеличить ток для всех измерений ниже**: увеличить силу тока для всех выделенных измерений ниже текущего.

**Уменьшить ток для всех измерений ниже**: уменьшить силу тока для всех выделенных измерений ниже текущего.

**Установить ток для AB**: установить силу тока для всех измерений при данном положении AB. Используется в основном после загрузки данных с измерителя, в случае коммутируемой приемной линии.

Панель инструментов вкладки **Протокол** содержит следующие функциональные кнопки:

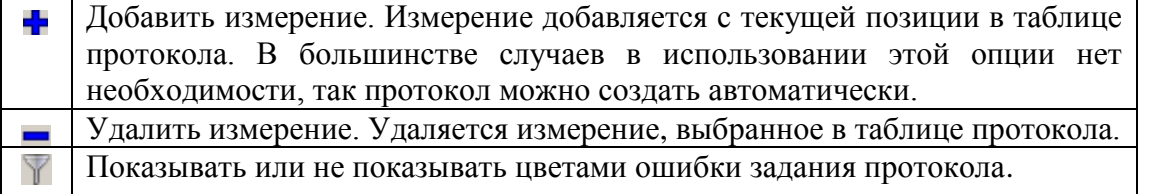

Вкладка **Настройки** содержит различные опции для настройки параметров измерений, создания протоколов и визуализации данных.

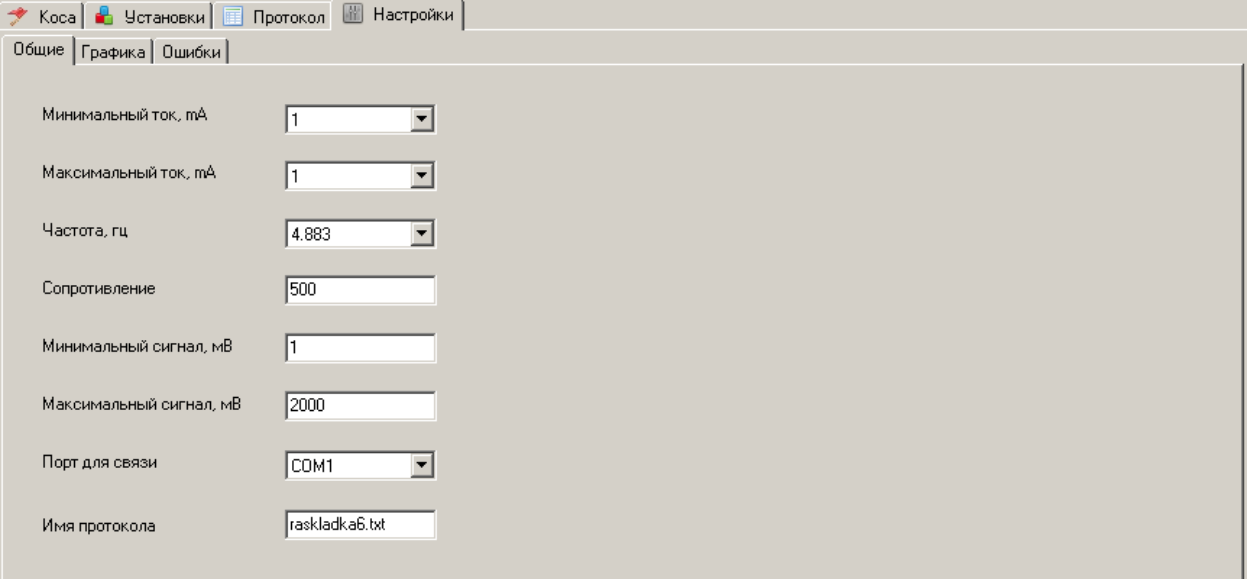

#### ПодВкладка **Общие**

**Максимальный ток** – задает предполагаемое минимальное значение силы тока. Опция используется при автоматическом задании протокола (для расчета синтетического сигнала).

**Минимальный ток** – задает предполагаемое максимальное значение силы тока. Опция используется при автоматическом задании протокола (для расчета синтетического сигнала). Обычно равен минимальному.

**Частота** – частота генератора.

**Сопротивление** – предполагаемое среднее сопротивление участка работ. Опция используется при автоматическом задании протокола (для расчета синтетического сигнала).

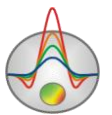

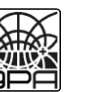

**Минимальный сигнал** – минимальный уровень сигнала. Пороговое значение сигнала, по достижении которого длина MN или ток увеличивается. Опция используется при автоматическом задании протокола (для коррекции длины MN).

**Максимальный сигнал** – максимальный уровень сигнала. Пороговое значение сигнала, по достижении которого длина MN или ток уменьшается. Опция используется при автоматическом задании протокола (для коррекции длины MN). Используется при значениях сигнала превышающих 2-2.5 вольта.

**Порт для связи** – COM порт для связи с прибором (смотреть в диспетчере устройств Windows).

**Имя протокола** – имя файла протокола, который будет записан в прибор.

**Первый питающий электрод** – индекс первого питающего электрода. Вводится если коммутируется приемная и питающая коса. Если количество приемных и питающих электродов различается – необходимо ввести индекс приемного электрода соответствующий первому питающему.

ПодВкладка **Графика**

Опции области **Показывать** позволяет выбрать типы установок которые будут отображаться на псевдоразрезе или плане графиков. Например, встречные польдипольные и диполь-дипольные удобнее смотреть по отдельности.

**Изоразносы** - cпособ построения плана графиков, в котором каждый из графиков, соответствует определенной псевдоглубине (коэффициенту установки).

**Изоисточники** - cпособ построения плана графиков, в котором каждый из графиков, соответствует определенному положению питающей линии.

**Изоприемники** - cпособ построения плана графиков, в котором каждый из графиков, соответствует определенному положению приемной линии.

**Совм. изоисточники** - cпособ построения плана графиков, в котором каждый из графиков, соответствует определенному положению питающей линии. Центры графиков совмещены. Данный способ изображения удобен для анализа выскоков.

**Совм. изоприемники** - cпособ построения плана графиков, в котором каждый из графиков, соответствует определенному положению приемный линии. Центры графиков совмещены. Данный способ изображения удобен для анализа выскоков.

Всплывающий список усианавливает тип параметра который будет отображаться (например кажущееся сопротивление).

**Нормировать** – опция используется при изображения графиков в режиме совм. изоисточники и совм. изоприемники. Графики выравниваются по среднему уровню.

-вызывает диалог настройки плана графиков.

**Отображать активный профиль** – данная опция позволяет выбрать режим отображения данных - активный профиль или все данные (применимо к таблице протокола и плану графиков/псевдоразрезу).

Всплывающий список позволяет выбрать тип данных, который будет показан на плане графиков/псевдоразрезе.

ПодВкладка **Ошибки**

Опции области **Выделять** устанавливают какие типы ошибок в задании установок будут выделяться красным цветом в таблице протокола.

Опции области **Переизмерения** устанавливают критерии, на основании которых, результат измерения будет считаться браком (фон строки серый). Это могут быть аномальные значения сигнала, кажущегося сопротивления или дисперсии (малый вес).

Опции области **Запись в файл интерпретации Zond** устанавливают, какие измерения будут записаны в файл Zond. **Не записывать ошибки** – в файл не записываются измерения, отмеченные серым цветом. **Записывать только показанные** 

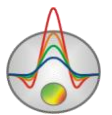

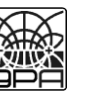

**графики** – в файл записываются только отмеченные графики. **Не записывать выделенные** – в файл не записываются выделенные в таблице измерения. **Обратная раскладка** – инвертировать положения электродов.

#### **Панель инструментов главного окна программы**

<span id="page-9-0"></span>Панель инструментов служит для быстрого вызова наиболее часто используемых в программе функций. Она содержит следующие функциональные кнопки (слева - направо):

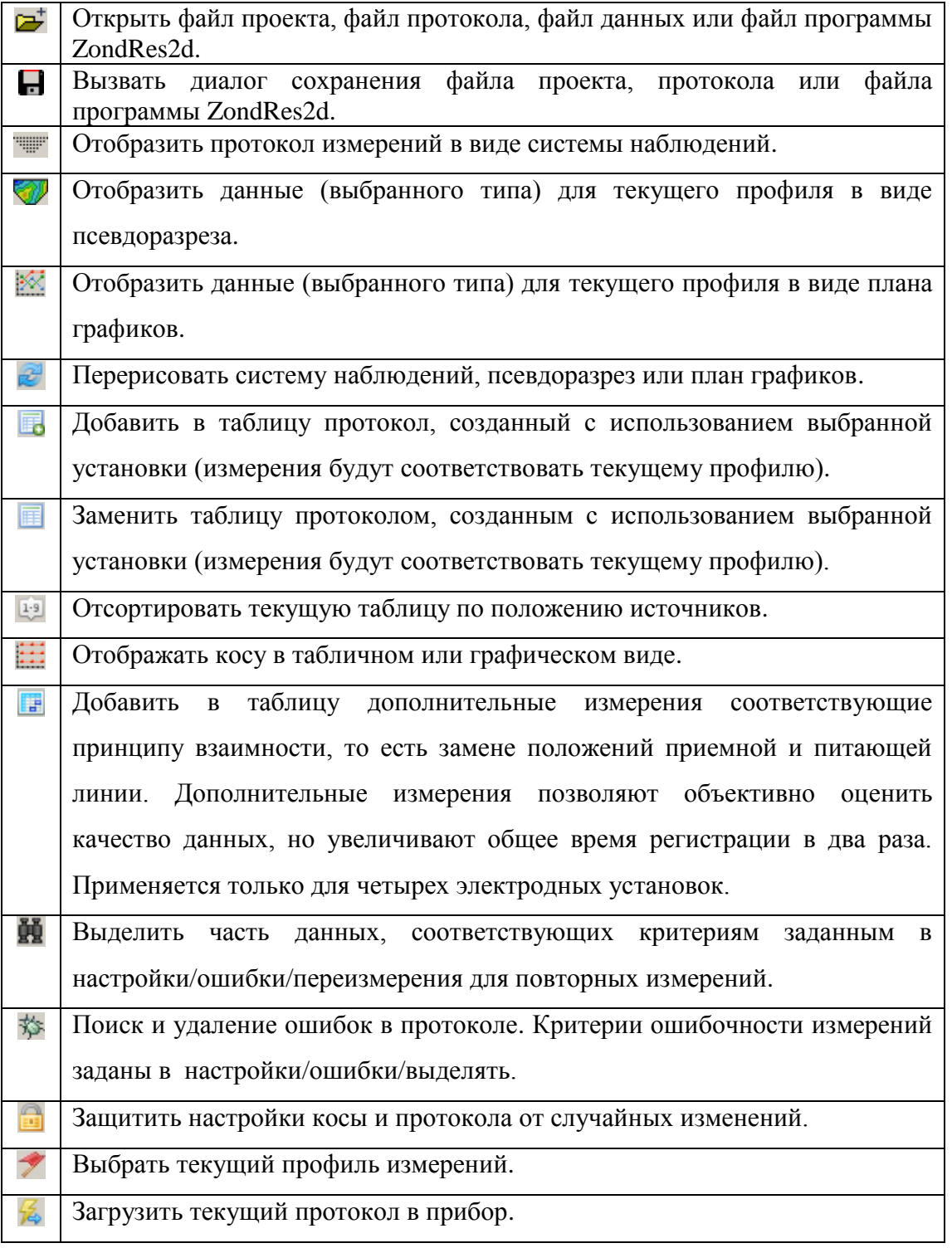

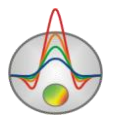

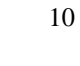

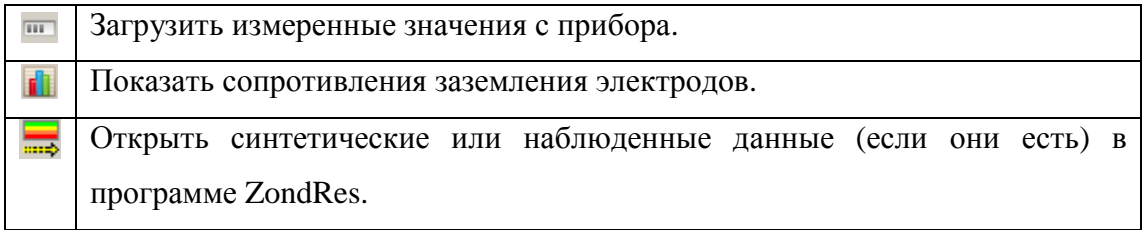

# **Меню функций главного окна программы**

<span id="page-10-0"></span>Ниже перечислены названия пунктов меню и их назначение:

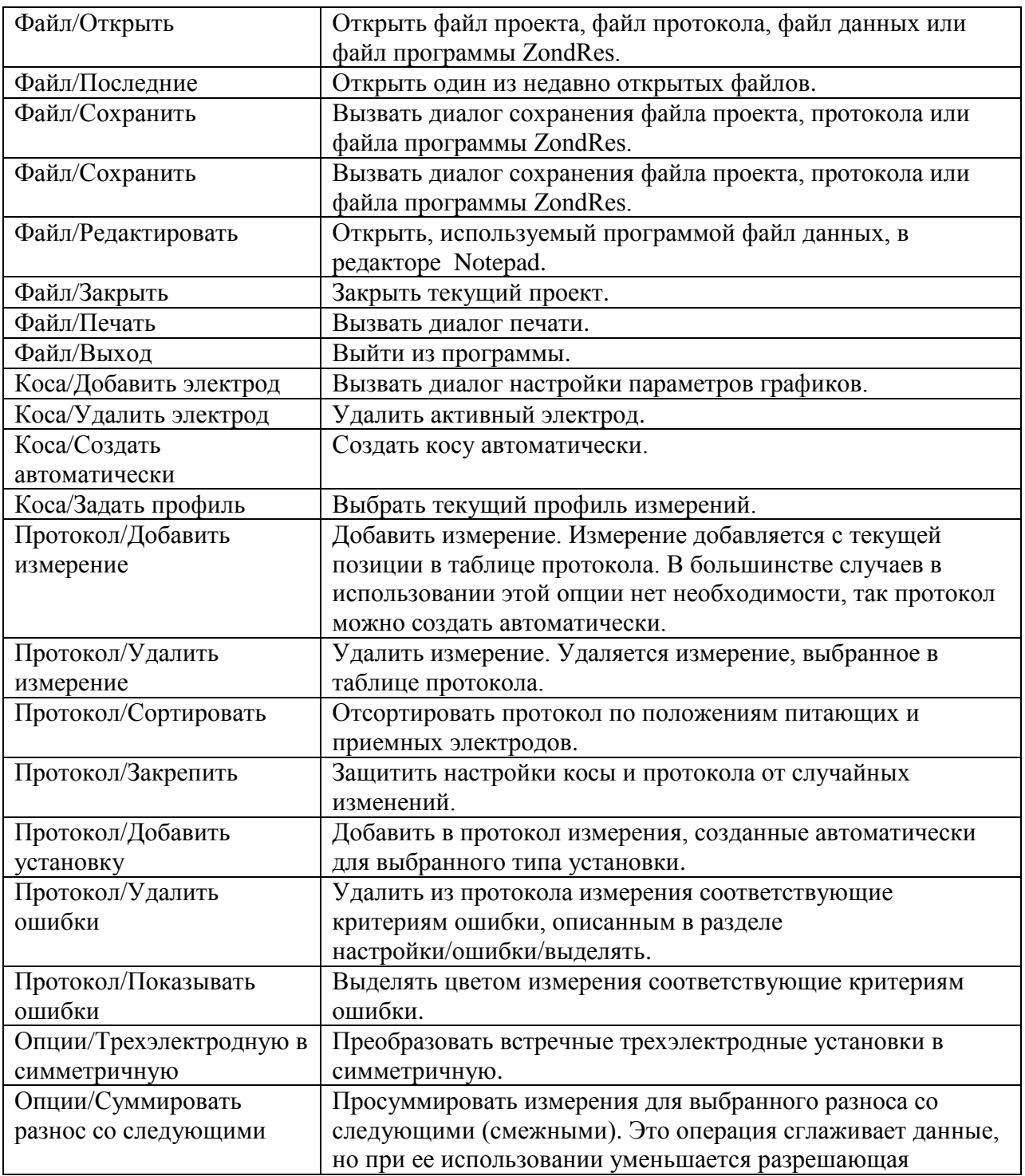

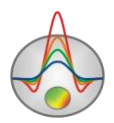

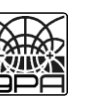

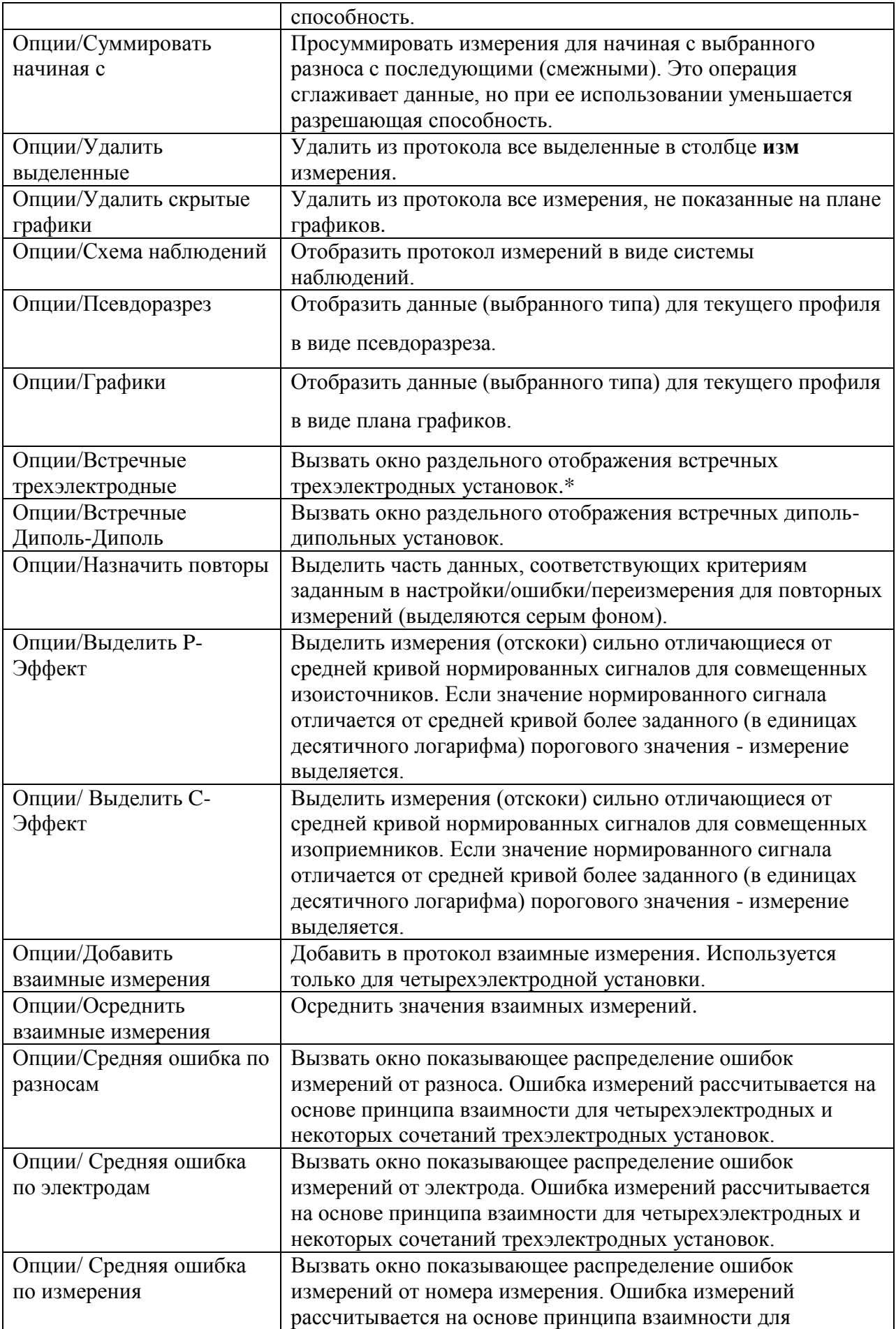

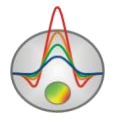

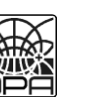

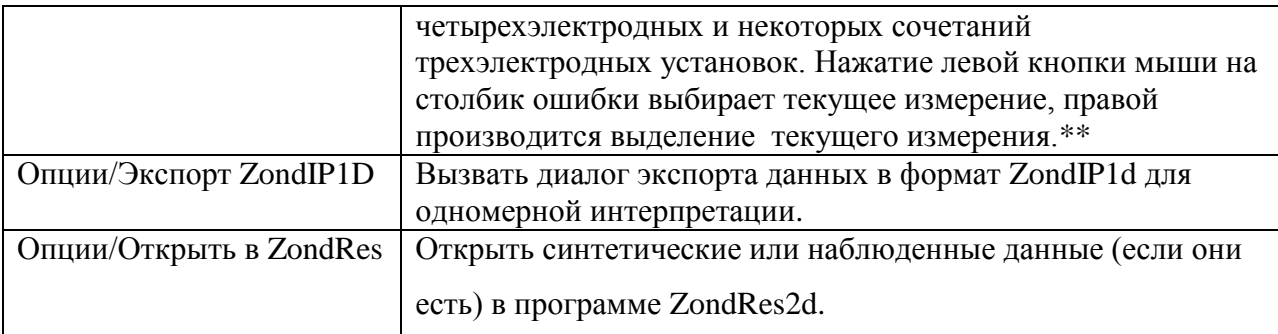

\*\* В окне встречных псевдоразрезов отображаются данные для прямой и обратной установки в первом и втором окне и их разница в третьем окне.

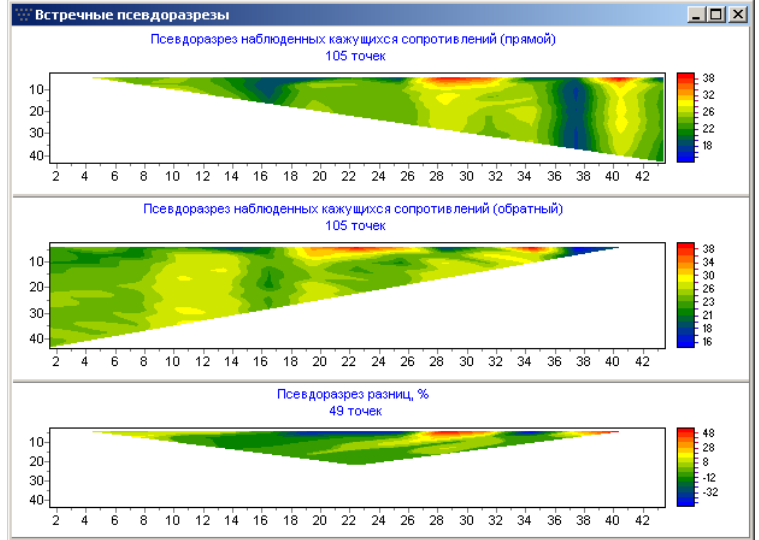

\*\* В окне распределение ошибок можно задать максимальный уровень ошибки (в единицах десятичного логарифма) (бегунком). Измерения со значением ошибки выше заданного уровня выделяются кнопкой  $\overrightarrow{B}$ . Выделенные измерения далее можно проанализировать и удалить.

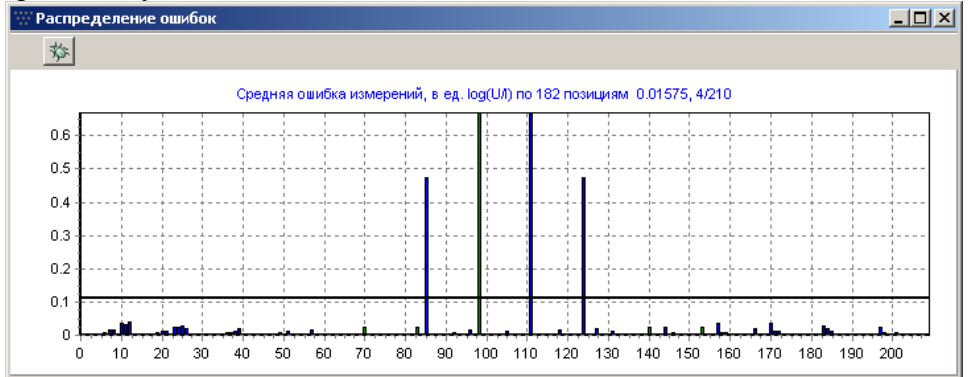

## **План графиков**

<span id="page-12-0"></span>План графиков служит для отображения значений кажущихся сопротивления вдоль профиля, в форме графиков.

Во вкладке **настройки/графика** можно выбрать способ построения графиков или по определенной псевдоглубине - изоразносы в зависимости от коэффициента установки,

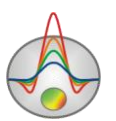

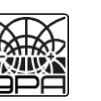

по определенному положению питающей линии – изоисточники или по определенному положению приемной линии – изоприемники.

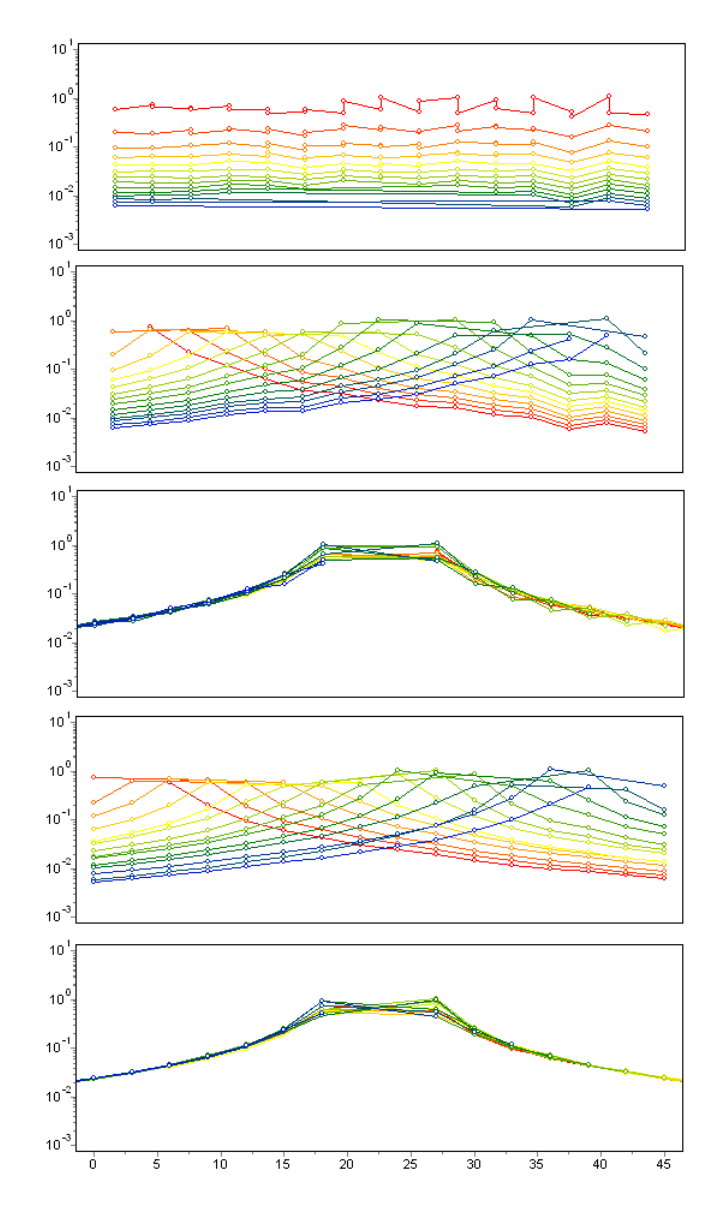

**Работа с планом графиков** производится с помощью мыши: увеличение отдельного участка или его перемещение осуществляется с нажатой кнопкой мыши. Для выделения участка, который необходимо увеличить, курсор мыши перемещается вниз и вправо, с нажатой левой кнопкой. Для возвращения к первоначальному масштабу, производятся те же действия, но мышь движется вверх и влево.

При нажатии левой кнопки мыши на точке графика производятся следующие действия: убираются остальные графики и отображаются положения электродов для активной точки (до отпускания кнопки мыши).

Выделение одного и соответственно удаление остальных графиков производится кнопкой мыши с на легенде с нажатой клавишей SHIFT. При повторном нажатие производится обратная операция. Для прокрутки графиков используется колесо мыши. Для этого необходимо выделить несколько соседних графиков (на легенде) и крутить колесо мыши поместив курсор на легенду. Индексы активных графиков будут меняться. При нажатии правой кнопки мыши на точке графика – измерение будет выделено в таблице.

Диалог настройки графиков вызывается кнопкой ...

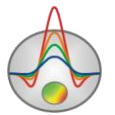

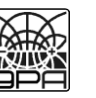

#### **Экспорт данных в программу ZondIP1d**

<span id="page-14-0"></span>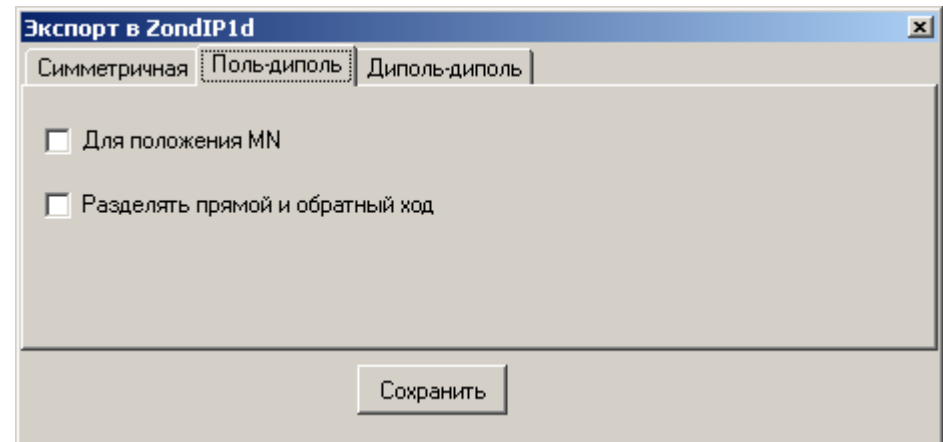

Экспорт данных осуществляется для трех типов установок: симметричная (Шлюмберже, Веннер), трехэлектродная и диполь-диполь – выбором соответствующей вкладки диалога. Опции диалога позволяют выбрать - каким образом будут строиться кривые ВЭЗ. *Вкладка симметричная*

Опция **поменять ABMN** заменяет положения приемных и питающих электродов.

*Вкладка Поль-Диполь*

Опция **разделять прямой и обратный ход** – создает две кривые ВЭЗ для прямой и обратной установки. Опция **для положения MN** – строит кривую ВЭЗ для каждого положения MN, иначе для каждого положения питающего электрода. *Вкладка Диполь-Диполь*

Опция **длина AB** – выбрать длину питающего диполя из списка (если их несколько).

Опция **разделять прямой и обратный ход** – создает две кривые ВЭЗ для прямой и обратной установки. Опция **для положения MN** – строит кривую ВЭЗ для каждого положения MN, иначе для каждого положения питающей линии.

Опция **точка зондирования** – задать величину которая является точкой зондирования.

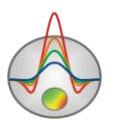

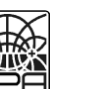

<span id="page-15-0"></span>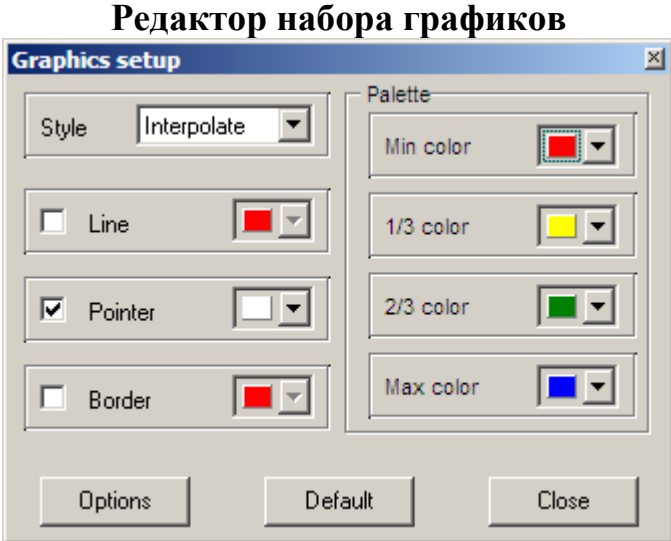

Редактор предназначен для настройки цветовой последовательности набора графиков. Вызвать редактор можно через главное меню ...

Опция **Style** устанавливает алгоритм задания цветовой палитры для графиков.

При выборе значения **Interpolate** используется интерполяционная палитра, построенная с использованием цветов заданных в опциях: **min color**, **1/3 color**, **2/3 color** и **max color**. Значение **const** устанавливает одинаковое значение цвета (опция **color**) для всех графиков. Значение **random** задает случайные цвета всем графикам

Опция **Line** позволяет задать определенный цвет для соединительных линий графиков. При отключенной опции используется цвет из палитры, иначе используется заданное в **Line** значение цвета.

Опция **Pointer** позволяет задать определенный цвет для заливки указателей графиков. При отключенной опции используется цвет из палитры, иначе используется заданное в **Pointer** значение цвета.

Опция **Border** позволяет задать определенный цвет для обводки указателей графиков. При отключенной опции используется цвет из палитры, иначе используется заданное в Border значение цвета.

Кнопка **Options** вызывает диалог настройки графика.

Кнопка **Default** устанавливает настройки графиков равными значениям по умолчанию.

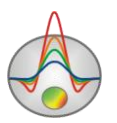

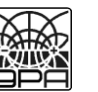

<span id="page-16-0"></span>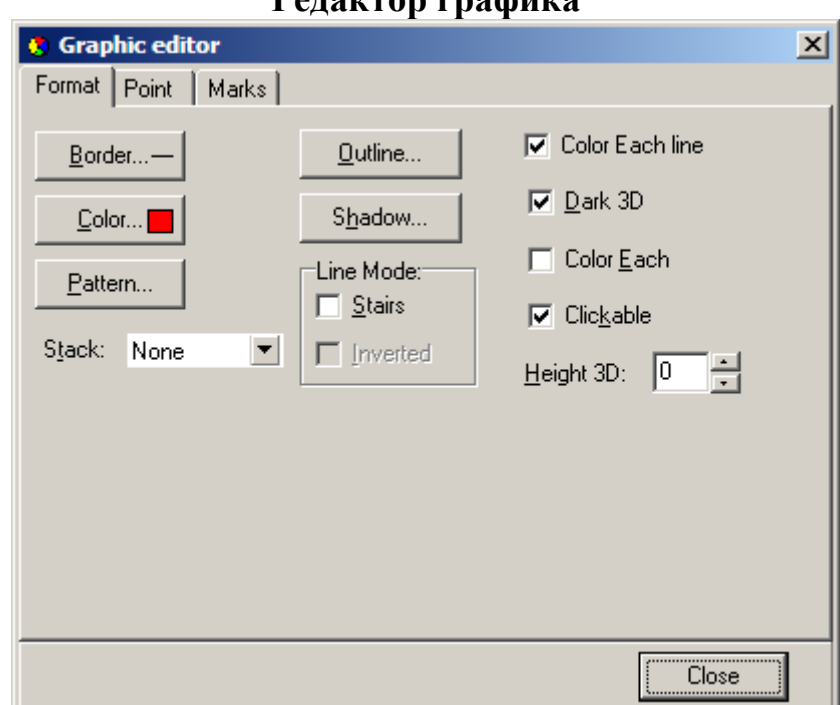

**Редактор графика**

Редактор предназначен для настройки внешнего вида графика. Его можно вызвать щелчком правой кнопки мыши с нажатой клавишей SHIFT на графике.

Вкладка **Format** содержит настройки соединительных линий графика.

Кнопка **Border** вызывает диалог настройки параметров соединительных линии графика.

Кнопка **Color** вызывает диалог выбора цвета графика.

Кнопка **Pattern** вызывает диалог выбора параметров заливки графика.

Кнопка **Outline** вызывает диалог настройки параметров обводки соединительных линии графика.

Кнопка **Shadow** вызывает диалог настройки внешнего вида тени падающей от графика.

Вкладка **Point** содержит настройки указателей графика.

Опция **Visible** позволяет показать/скрыть указатели графика.

Опция **Style** устанавливает форму указателя.

Опция **Width** задает ширину указателя в единицах экрана.

Опция **Height** задает высоту указателя в единицах экрана.

Опция **Inflate margins** определяет, будет ли увеличиваться размер изображения в соответствии с размером указателей.

Кнопка **Pattern** вызывает диалог выбора параметров заливки указателя.

Кнопка **Border** вызывает диалог настройки параметров обводящей линии указателя.

Кнопка **Gradient** вызывает диалог настройки градиентной заливки указателей.

Вкладка **Marks** содержит настройки подписей к указателям графика. Вкладка **Style**.

Опция **Visible** позволяет показать/скрыть подписи к указателям графика.

Опция **Draw** every позволяет рисовать каждую вторую, третью и т.д. подпись в зависимости от выбранного значения.

Опция **Angle** определяет угол поворота текста подписей к указателям.

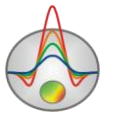

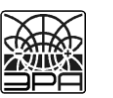

17

Опция **Clipped** устанавливает, следует ли рисовать подпись к указателю, если она выходит за область графа.

Вкладка **Arrows** служит для настройки внешнего вида стрелки идущей от подписи к указателю.

Кнопка **Border** вызывает диалог настройки параметров линии стрелки.

Кнопка **Pointer** вызывает диалог настройки формы наконечника стрелки (опции вкладки Point).

Опция **Length** задает длину стрелки.

Опция **Distance** задает расстояние между наконечником стрелки и указателем графика.

Опция **Arrow** head определяет внешний вид наконечника стрелки. **None** – используется наконечник заданный кнопкой **Pointer**. **Line** – используется классическая тонкая стрелка. **Solid** – используется классическая толстая стрелка.

Опция **Size** задает размер наконечника, если используется классическая стрелка.

Вкладка **Format** содержит графические настройки для рамки вокруг подписи к указателю.

Кнопка **Color** вызывает диалог выбора цвета заднего фона рамки.

Кнопка **Frame** вызывает диалог настройки линии рамки.

Кнопка **Pattern** вызывает диалог выбора параметров заливки заднего фона рамки.

Опция **Bevel** задает стиль рамки: обычная, приподнятая или погруженная.

Опция **Size** задает уровень поднятия или погружения рамки.

Опция **Size** позволяет отображать рамку с закругленными углами.

Опции **Transparent** и **Transparency** задают степень прозрачности рамки.

Вкладка **Text**:

Кнопка **Font** вызывает диалог настройки шрифта для подписей указателей.

Кнопка **Outline** вызывает диалог настройки линий обводки букв подписей указателей.

Опция **Inter-char** spacing устанавливает межбуквенное расстояние для текста подписей указателей.

Кнопка **Gradient** вызывает диалог настройки градиентной заливки для текста подписей указателей.

Опция **Outline gradient** указывает, где будет использоваться градиентная заливка текста: на линиях обводки или внутренней области букв.

Кнопка **Shadow** вызывает диалог настройки внешнего вида тени падающей от текста подписей указателей.

Вкладка **Gradient** содержит настройки градиентной заливки для рамок вокруг подписей к указателям.

Вкладка **Shadow** содержит настройки внешнего вида тени падающей от рамок вокруг подписей к указателям.

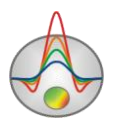

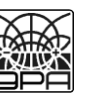

<span id="page-18-0"></span>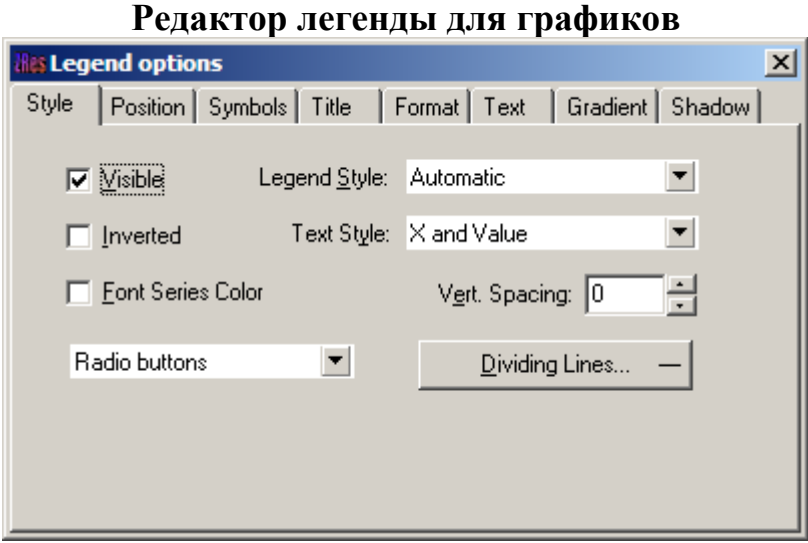

Редактор предназначен для настройки внешнего вида графиков и легенды к ним. Его можно вызвать щелчком правой кнопки мыши с нажатой клавишей SHIFT на легенде справа от графика.

При этом появляется всплывающее меню с набором вкладок.

Вкладка **Style** позволяет настроить стиль отображения легенды, выбрать формат подписи данных к легенде, отобразить границы между подписями в легенде и т.д.

Вкладке **Position** позволяет выбрать место расположения легенды относительно плана графиков.

Вкладка **Symbols** задает параметры отображения символов легенды.

Вкладка **Title** задает название легенды и позволяет настроить его формат.

Вкладка **Text** позволяет настроить формат подписей в легенде.

Вкладки **Format**, **Gradient и Shadow** содержат настройки окна легенды, его градиентной заливки и тени.

#### **Псевдоразрез**

<span id="page-18-1"></span>Псевдоразрез служит для изображения значений кажущихся сопротивления вдоль профиля, в форме изолиний.

Нажатие левой кнопки мыши на точке псевдоразреза выбирает данное измерение в таблине.

Построение производится в осях: координата измерения по профилю, логарифм кажущейся глубины исследований. Шкала цвета устанавливает соотношение между изображаемым значением и цветом.

Двойное щелчок мыши в области осей объекта вызывает контекстное меню со следующими опциями:

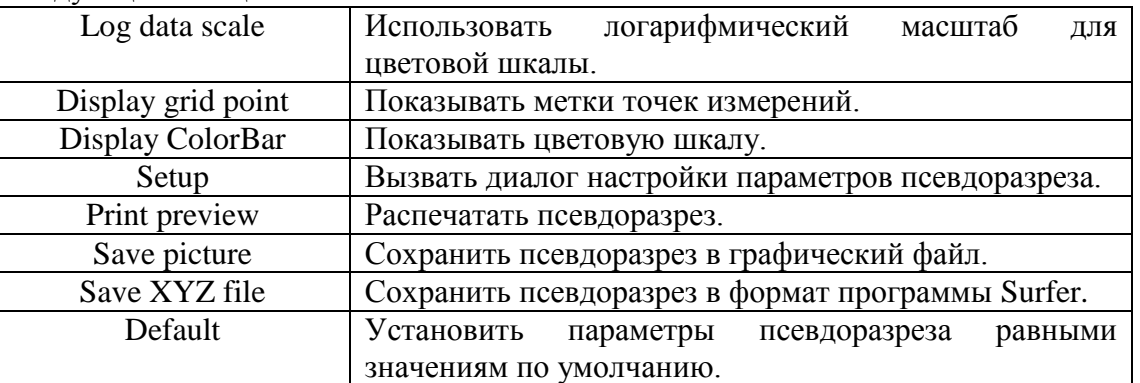

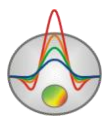

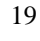

<span id="page-19-0"></span>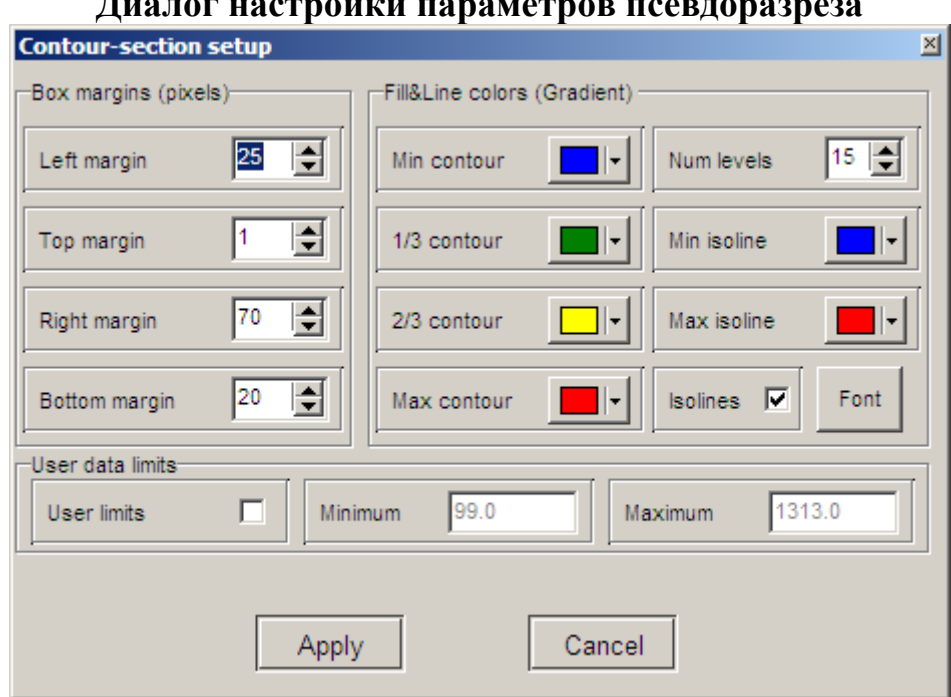

**Диалог настройки параметров псевдоразреза**

Диалог служит для настройки параметров псевдоразреза.

Область **Box margins**

**Left margin** – устанавливает отступ (в пикселах) изображения от левого края окна.

**Right margin** – устанавливает отступ (в пикселах) изображения от правого края окна.

**Top margin** – устанавливает отступ (в пикселах) изображения от верхнего края окна.

**Bottom margin** – устанавливает отступ (в пикселах) изображения от нижнего края окна. Область **Fill&Line colors**

Опции **Min contour** , **1/3 contour**, **2/3 contour** и **Max contour** задают интерполяционную последовательность цветов от **Min contour** к **Max contour** через **1/3 contour** и **2/3 contour**. Созданная таким образом палитра используется для закраски пространства между соседними изолиниями.

Поле **Num levels** – определяет количество сечений изолиний. Сечения изолиний задаются равномерным линейным или логарифмическим шагом, в зависимости от типа данных.

Опции **Min isoline** и **Max isoline** задают интерполяционную последовательность цветов от **Min isoline** к **Max isoline**. Созданная таким образом палитра используется при рисовке изолиний.

Опция **Isolines** – указывает программе, нужно ли рисовать изолинии.

Область **User data limits**

Опция **User limits** - указывает программе, использовать минимальное и максимальное значения данных или использовать значения полей **Minimum** и **Maximum** при задании сечений изолиний.

Поле **Minimum** – устанавливает минимальное значение при задании сечений изолиний.

Поле **Maximum** – устанавливает максимальное значение при задании сечений изолиний.

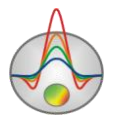

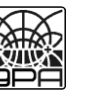

<span id="page-20-0"></span>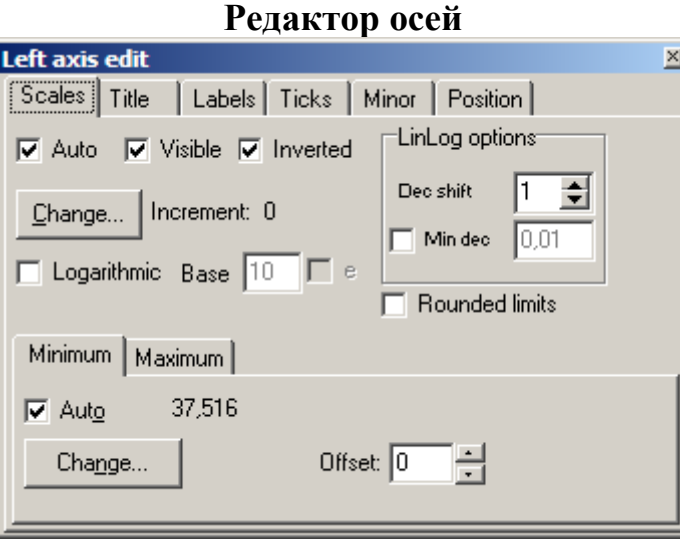

Редактор предназначен для настройки графических и масштабных параметров осей. Его можно вызвать щелчком правой кнопки мыши с нажатой клавишей SHIFT на интересующей оси. При этом появляется всплывающее меню с двумя пунктами: **options** и **default**. Первый вызывает диалог, второй устанавливает значения равными значениям по умолчанию.

Первая вкладка диалога **Scales** содержит опции связанные с настройкой масштабных параметров оси.

Опция **Auto** указывает программе, каким образом определяется минимум и максимум оси. Если опция включена, пределы оси находятся автоматически, иначе задаются пользователем в областях Minimum и Maximum.

Опция **Visible** позволяет показать/скрыть выбранную ось.

Опция **Inverted** определяет ориентацию оси.

Кнопка **Increment change** вызывает диалог задания шага меток оси.

Опция **Logarithmic** устанавливает масштаб оси - логарифмический или линейный. В случае знакопеременной оси следует дополнительно использовать опции области **LinLog options**.

Опция **Base** определяет основание логарифма для логарифмической оси.

Область **LinLog options** содержит опции, предназначенные для настройки линейнологарифмической оси. Линейно-логарифмический масштаб позволяет представлять знакопеременные или ноль содержащие данные в логарифмическом масштабе.

Опция **Dec Shift** устанавливает отступ (в логарифмических декадах) относительно максимального по модулю предела оси до нуля. Минимальная (преднулевая) декада имеет линейный масштаб, остальные логарифмический.

Опция **Min dec** задает и фиксирует значение минимальной (преднулевой) декады, если опция включена.

 Опция **Rounded limits** указывает программе, нужно ли округлять значения минимума и максимума оси.

Области **Minimum** и **Maximum** содержат набор опций по настройке пределов осей.

Опция **Auto** определяет, каким образом определяется предел оси - автоматически или задается кнопкой **Change**.

Опция **Offset** устанавливает процентный сдвиг предела оси относительно его фактического значения.

Вкладка **Title** содержит опции связанные с настройкой заголовка оси. Вкладка **Style**:

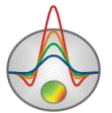

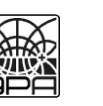

Опция **Title** определяет текст заголовка оси.

Опция **Angle** определяет угол поворота текста заголовка оси.

Опция **Size** определяет отступ текста заголовка оси. При заданном 0 отступ находиться автоматически.

Опция **Visible** позволяет показать/скрыть заголовок оси.

Вкладка **Text**:

Кнопка **Font** вызывает диалог настройки шрифта для заголовка оси.

Кнопка **Outline** вызывает диалог настройки линий обводки букв заголовка оси.

Опция **Inter-char** spacing устанавливает межбуквенное расстояние для текста заголовка оси.

Кнопка **Gradient** вызывает диалог настройки градиентной заливки для текста заголовка оси.

Опция **Outline gradient** указывает, куда применить градиентную заливку текста: на линии обводки или внутренней области букв.

Кнопка **Shadow** вызывает диалог настройки внешнего вида тени падающей от текста заголовка оси.

Вкладка **Labels** содержит опции связанные с настройкой подписей оси.

Вкладка **Style**:

Опция **Visible** позволяет показать/скрыть подписи оси.

Опция **Multiline** используется для задания многострочных подписей оси.

Опция **Round first** округляет первую подпись оси.

Опция **Label on axis** убирает подписи выходяшие за пределы оси.

Опция **Alternate** расставляет подписи оси в два ряда.

Опция **Size** определяет отступ подписей оси. При заданном 0 отступ находиться автоматически.

Опция **Angle** определяет угол поворота текста подписей оси.

Опция **Min separation %** задает минимальное процентное расстояние между подписями. Вкладка **Text**:

Кнопка **Font** вызывает диалог настройки шрифта для подписей оси.

Кнопка **Outline** вызывает диалог настройки линий обводки букв подписей оси.

Опция **Inter-char spacing** устанавливает межбуквенное расстояние для текста подписей оси.

Кнопка **Gradient** вызывает диалог настройки градиентной заливки для текста подписей оси.

Опция **Outline gradient** указывает, где будет использоваться градиентная заливка текста: на линиях обводки или внутренней области букв.

Кнопка **Shadow** вызывает диалог настройки внешнего вида тени падающей от текста подписей оси.

Вкладка **Ticks** содержит опции связанные с настройкой главных меток оси. Кнопка **Axis** вызывает диалог настройки линии оси.

Кнопка **Grid** вызывает диалог настройки линий сетки главных меток оси.

Кнопка **Ticks** вызывает диалог настройки линий главных внешних меток оси. Опция **Len** устанавливает их длину.

Кнопка **Inner** вызывает диалог настройки линий главных внутренних меток оси. Опция **Len** устанавливает их длину.

Опция **Centered** – центрирует сетку меток оси.

Опция **At labels only** указывает программе рисовать главные метки только при наличии подписи на оси.

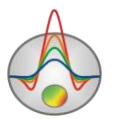

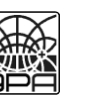

Вкладка **Minor** содержит опции связанные с настройкой промежуточных меток оси.

Кнопка **Grid** вызывает диалог настройки линий сетки промежуточных меток оси.

Кнопка **Ticks** вызывает диалог настройки линий промежуточных внешних меток оси. Опция **Length** устанавливает их длину.

Кнопка **Minor** вызывает диалог настройки линий основных внутренних меток оси. Опция Len устанавливает их длину.

Опция **Count** устанавливает количество второстепенных меток между главными.

Вкладка **Position** содержит опции определяющие размеры и положение оси.

Опция **Position %** устанавливает смещение оси на графе относительно стандартного положения (в процентах от размера графа или единицах экрана, в зависимости от значения выбранного опцией Units).

Опция **Start %** устанавливает смещение начала оси на графе относительно стандартного положения (в процентах от размера графа).

Опция **End %** устанавливает смещение конца оси на графе относительно стандартного положения (в процентах от размера графа).

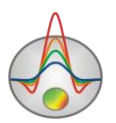

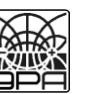